REGIS

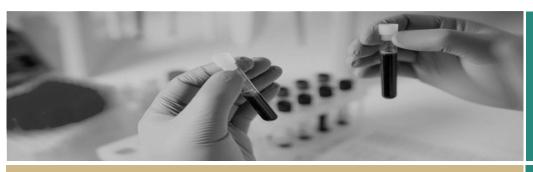

FOR RESEARCH OFFICES

HREC Meetings

QUICK REFERENCE GUIDE

# **Creating and Preparing HREC Meetings**

# What are meetings in REGIS?

Once the Executive Officer (EO) or research administrator has assessed a human research ethics application (HREA) as eligible for ethical review, the HREA and supporting documentation can be allocated to a meeting to be reviewed by the Human Research Ethics Committee (HREC), and where relevant, any subcommittee.

# REGIS manages all documentation for HREC meetings.

REGIS can generate agendas, minutes and actions. These are completed and distributed in REGIS by the Executive Officer or research administrator. There are standard templates, which are to some extent editable, in REGIS.

Note: A Greater Than Low Risk application **MUST** be assigned to a meeting for metrics 3 to be captured.

#### How it works in REGIS

The following diagram is an overview of the HREC meeting process in REGIS.

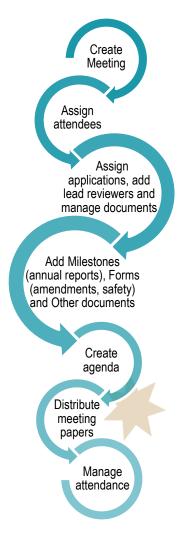

### Create the meeting

Login to REGIS and select 'Meetings', this will bring you to the 'Meetings & Panels' screen. Select 'Create new meeting'.

Creating and Preparing

### Meetings & Panels

Define meetings to discuss applications,

- <u>Search for meetings</u>
- <u>Create meeting</u>

You can also hover over the 'Meetings' icon and select 'Create new meeting' from the pop-out menu.

|   | Reviews  | Meetings                |
|---|----------|-------------------------|
| Ë | Meetings | <b>Q</b> Meeting search |
| Ţ | Projects | 🛗 Create new meeting    |

Complete the meeting details at the top of the screen.

Under 'Type', select one of the following, for your Public Health Organisation (PHO) only:

- HREC
- ✤ Other
- Specialist Sub-Committee

Currently, all meeting types function in the same way.

Select:

- 'HREC' for a full meeting
- 'Other' for Drug Committees, Clinical Trial Committees or PHOspecific meetings
- Specialist Sub-committee' for HREC
  Executive Meetings

Note: REGIS requires the submission closing date to be at least **3 days before** the meeting date.

#### Assign attendees

Click the '+ Attendees attendee' icon at the bottom of the page. Attendees

Use the Search function in the pop out panel to find the reviewers. If searching for individual users, then select 'Users' and 'Groups' for group names (e.g. HREC group). Search using first name, last name, username or group name.

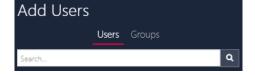

Select the checkbox next to the attendee, click the tick icon at the bottom of the panel and click Save.

Note: Attendees must have a REGIS account before you can select them.

### Assign applications

'Assigning applications' can be completed in the Meeting section (see 'In Meetings') or from the Applications section after completing Eligibility (see 'From the Application'). It is anticipated that 'From the Application' will be the most common method for adding an application to a meeting.

#### In Meetings

Click on the 'Applications' heading at the bottom of the page and then click '+ Add application' icon

Use the Search function in the pop out panel to find the application. Filter by Program, Status or text search.

Select the application and click Save.

Now progress to Manage assigned applications.

#### From the Application

In the application, select the Management tile, then Meetings.

Click the 'Add meeting' icon.

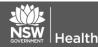

Tip: If you do not see the `+ Add meeting' icon, select `Edit' on the right-hand side of the screen.

Use the Search function in the pop out panel to find the meeting. Filter by Type, From, To or text search.

Select the checkbox next to the meeting and click the tick icon at the bottom of the panel.

Manage assigned applications This occurs in the meeting setup. Click on the 'Applications' heading, a list of applications that have been assigned to the meeting will appear.

Click the 'Edit' icon on the right-hand side of the screen. A row of new icons will appear next to each application.

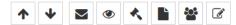

Assign Lead Reviewers Click on the Manage Attendees icon

Assign lead reviewers by selecting the attendee, their role and adding a comment. Select 'Save'. To add another lead reviewer, select another attendee.

#### **Manage Documents**

Manage the documents that are viewed by the HREC.

Click the Select documents icon

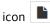

Use this function to indicate which documents the HREC are viewing in the external portal.

Group and Order Applications. See 'Grouping' and 'Display Ordering'

#### Milestones

Milestones in REGIS are Progress Reports (ETH) and First Patient In (STE).

Click on the 'Milestones' heading, then select 'Add milestone.'

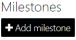

Use the Search function in the pop out panel to find the milestone. Filter by Program, Milestone status or text search.

Group and Order Milestones. See 'Grouping' and 'Display Ordering'

July 2018 © NSW Ministry of Health SHPN (OMR) 180132

## Hint: Filter by 'received' to see milestones that have not yet been processed.

### Projects

A project is the post approval entity.

A project can be assigned to a meeting in the same way an application is assigned to a meeting.

**See** *Assigning applications In Meetings* and *From the Application.* 

In practice, projects would not be added to a meeting, 'Forms' would fulfil this requirement.

#### Forms

Forms in meetings relates to amendments and safety reporting.

Click on the 'Forms' heading and then '+ Add Form'.

Forms + Add form

Use the Search function in the pop out panel to find the forms. Filter by Form Status, or text search for form identifier.

# Hint: Filter by 'Submitted' to see forms that have not yet been processed.

Select the documents that were submitted with the form (e.g. amendment) to be viewed by the HREC and click Save.

Click Edit and use the Select documents function to indicate which documents the HREC are viewing in the external portal.

Group and Order Forms. See 'Grouping' and 'Display Ordering'

### **Other Notifications**

Related documents Click the 'Other Notifications' heading then select '+ Add related document'.

Use the Search function in the pop out panel to find the related document.

For further assistance if needed, contact your local research office at these links – <u>NSW</u> or <u>ACT.</u>

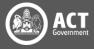

Filter by type (Application/preapproval or Project/post approval), Program, Document type or text search and click Save.

Group and Order Forms. See 'Grouping' and 'Display Ordering'

## Meeting Documents and Other Business

Agenda and other manually uploaded documents.

Click on the 'Meeting Documents & Other Business' heading and select '+ Add document'.

Click or drop your files here document into the

document into the Click or drop your

files here' section or click to browse for the document. Then click 'Upload'.

Order Meeting docs and other business. See 'Display Ordering'

#### Create an agenda

Once all the attendees, applications, milestones, projects, forms/amendments and other documents have been assigned to the meeting, the agenda can be completed using the REGIS template.

## Note: If an icon hasn't appeared, you need to click 'Edit' first.

Select Generate Meeting Agenda

Generate Meeting Agenda

The agenda will download at the bottom of your page. You will need to save it before editing it. Click on the document to open it and then save it to your desktop or hard drive.

**Upload** the new agenda by selecting the heading 'Meeting Documents & Other Business' and then drag and drop the document and click Upload

You can also upload an externally created agenda to this section.

Note: Use the trashcan icon next to the old document to delete it.

# Distribute the agenda and papers

Complete this process once the agenda has been created.

Click on 'Circulate Meeting' at the top of the screen and the **Meeting Email wizard** will appear. You can change the body text, subject line, the recipients and add attachments as required.

You can reload the email template by

clicking the 'Reload email template' button. This will revert the email back to the original template, removing any information manually added. Any information manually added will be saved if you navigate away from the page.

Press 'Send' when the email is complete.

#### How to manage attendance

The research office can manage meeting attendance at any time before or during a meeting.

#### If committee members advise their attendance/apologies before the meeting:

Log in to REGIS and follow the initial steps from 'Create the meeting' above.

**Then search for the meeting** and click 'Find' to see all meetings or drag and drop the filters on the left-hand side of the page to refine your search, e.g. Meeting types.

**Locate the meeting**. To enter it, click on the 'Edit meeting' icon to manage attendees.

**Change the status** of each attendee by clicking on 'Attendance' column. Select Attending, Pending or Not attending.

Once you have updated the attendance list, click *Save*.

#### Grouping

Group like categories in meetings by using the drop-down menu under 'Group'.

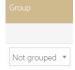

When grouped, items will appear in the external portal in the groupings.

Current categories include:

Applications

- Application New
- Application Response

Milestones

- Annual Report New
- Annual Report Response
- Final Report New
- Final Report Response

Forms

- Amendment New
- Amendment Response
- Safety Notification New
- Safety Notification Response

Other Notifications and General Correspondence

If groups are not selected the items will appear under the broad category 'Applications'.

### Ordering

The research office can select the order of which applications, milestones and forms will appear within their categories by selecting the up and down arrows.

#### What next?

Refer to these other QRGs on our website: <u>QRG - Research Office –</u> <u>Setting up and Managing Reviews</u> <u>and/or QRG - Research Office -</u> <u>Managing HREC Meetings and</u> <u>Processing Decisions.</u>

For further assistance if needed, contact your local research office at these links – <u>NSW</u> or <u>ACT.</u>

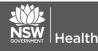

July 2018 © NSW Ministry of Health SHPN (OMR) 180132

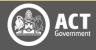